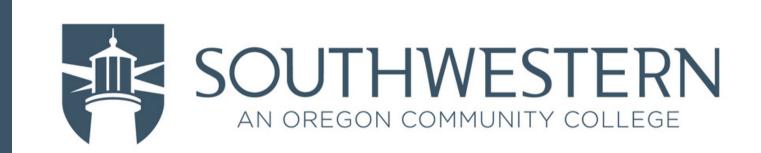

# Let's Setup Your Multi-Factor!

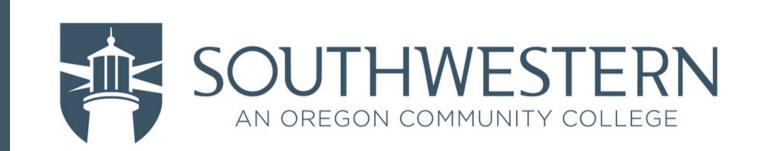

-> Start by going to

https://www.microsoft365.com/

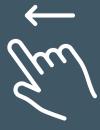

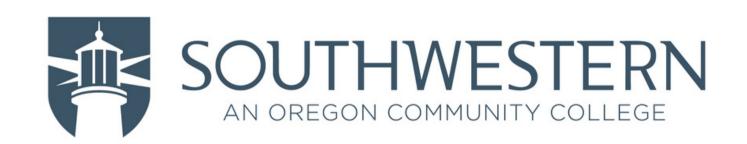

#### -> Click Sign in

# Office is now Microsoft 365

The all-new Microsoft 365 lets you create, share and collaborate all in one place with your favorite apps

Sign in

**Get Microsoft 365** 

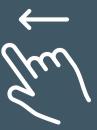

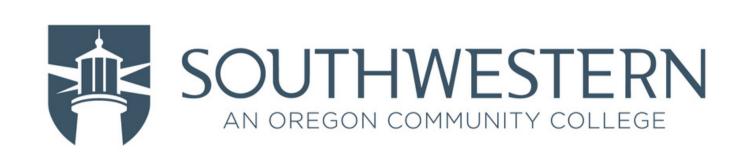

- -> Enter your SOCC email address
- -> Click Next

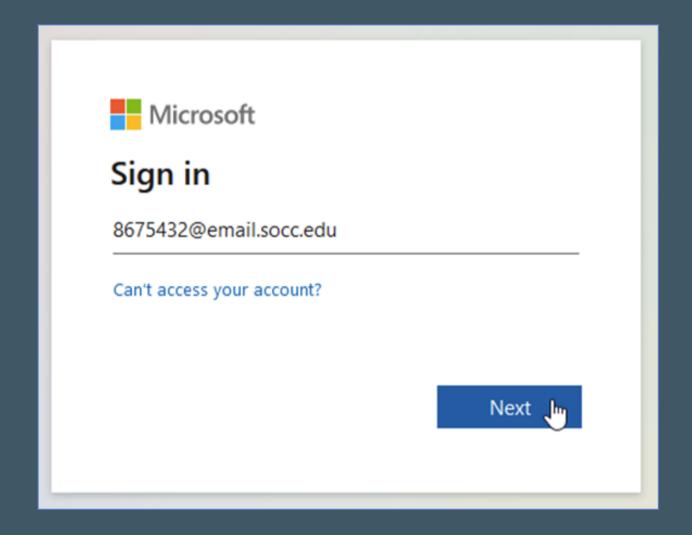

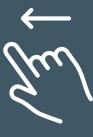

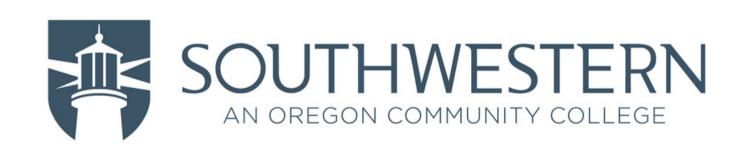

- -> Enter your Password
- -> Click Sign in

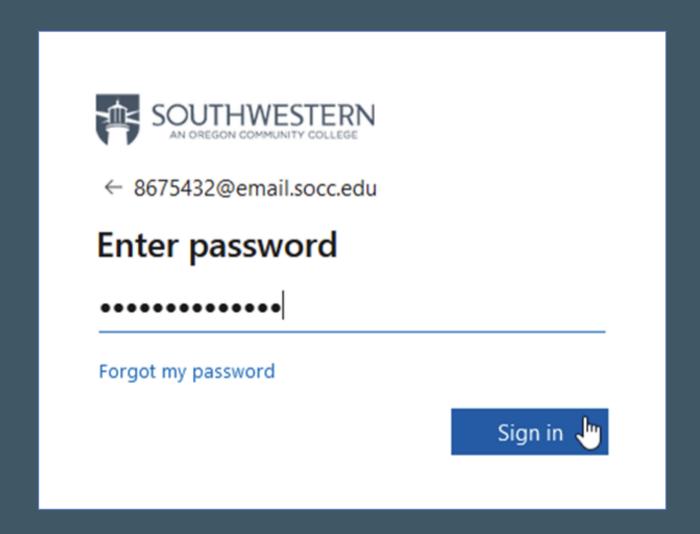

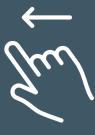

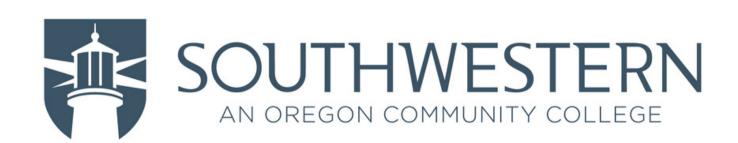

#### -> Click Next

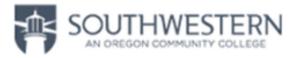

8675432@email.socc.edu

#### More information required

Your organization needs more information to keep your account secure. Before making changes to your security info you must complete multifactor authentication.

Use a different account

Learn more

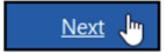

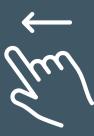

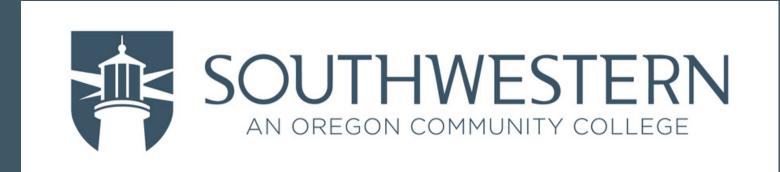

From this "Keep you account secure" screen, you have several options for choosing a MFA device/method...

- Microsoft Authenticator App (steps linked <u>here</u>)
- Other Authenticator App (steps linked <u>here</u>)
- Text message (steps linked <u>here</u>)
- Phone call (steps linked here)

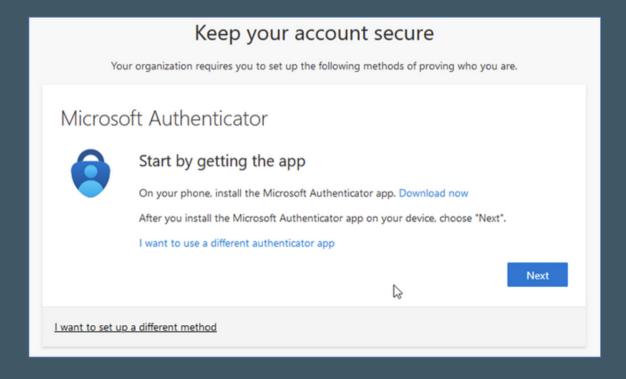

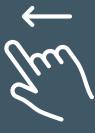

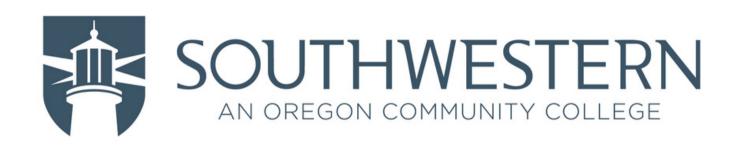

#### -> Click Next

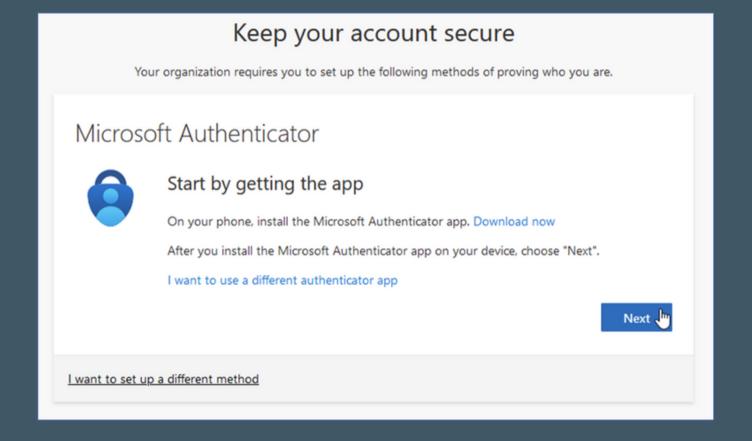

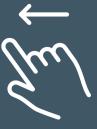

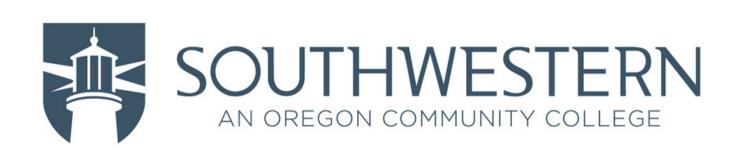

#### -> Click Next

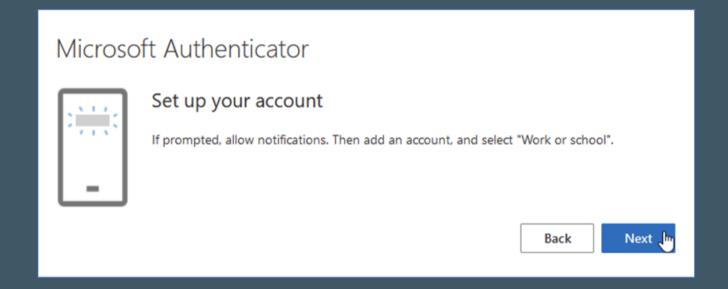

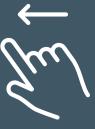

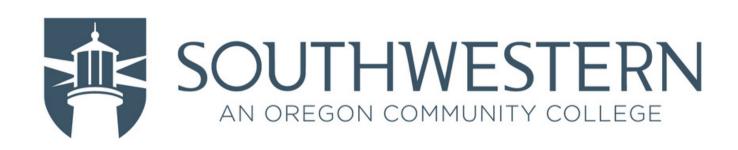

- -> With the Authenticator app open on your phone, have it scan the QR code
- -> Click Next

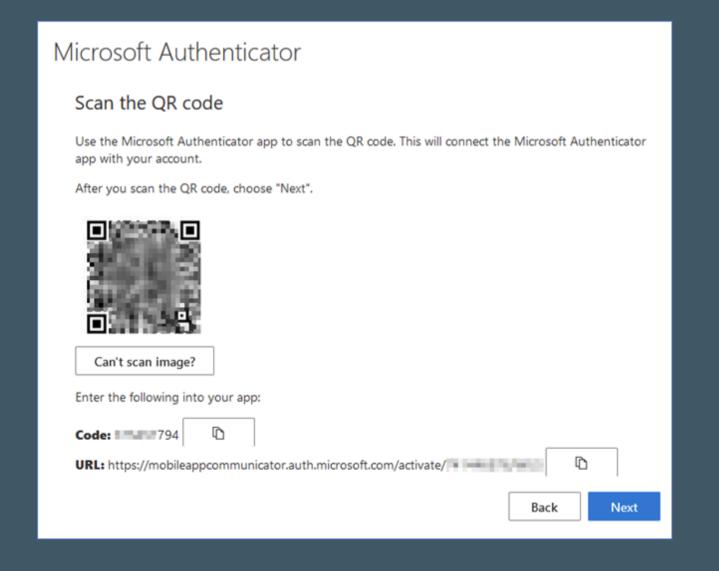

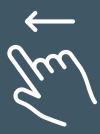

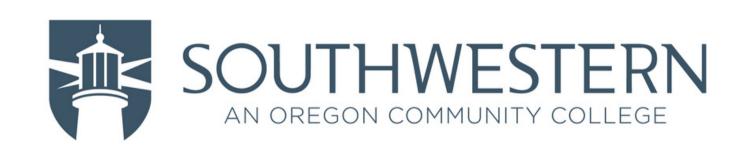

-> You are provided a number on the screen that needs to be entered into the Authenticator app to continue

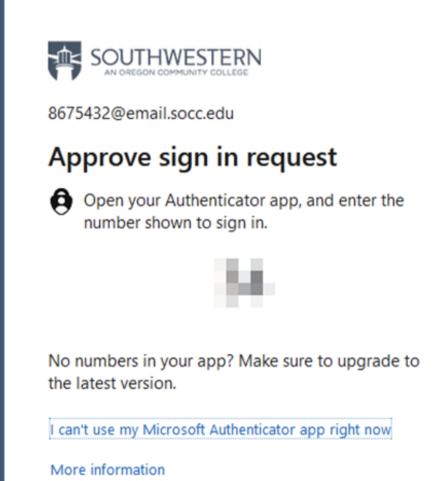

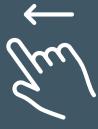

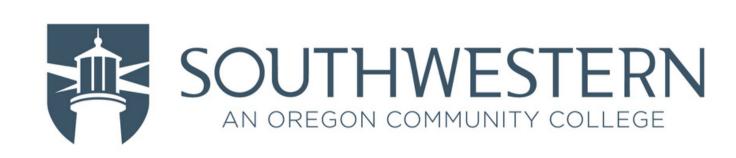

#### -> Click Next

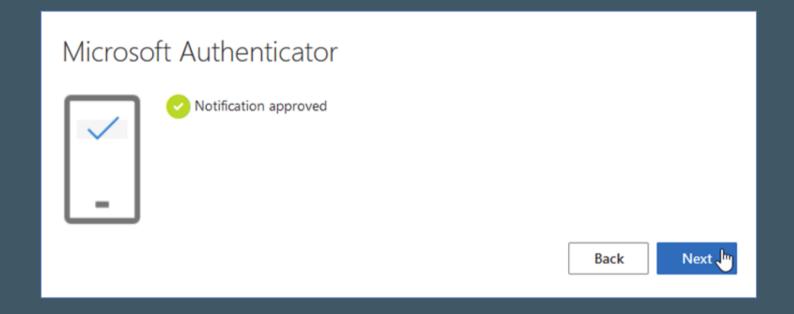

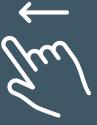

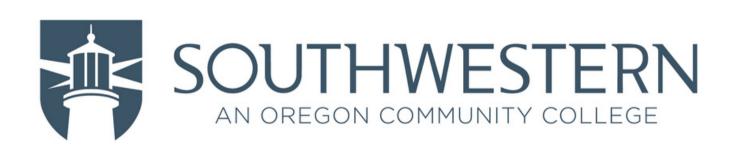

#### -> Click Done

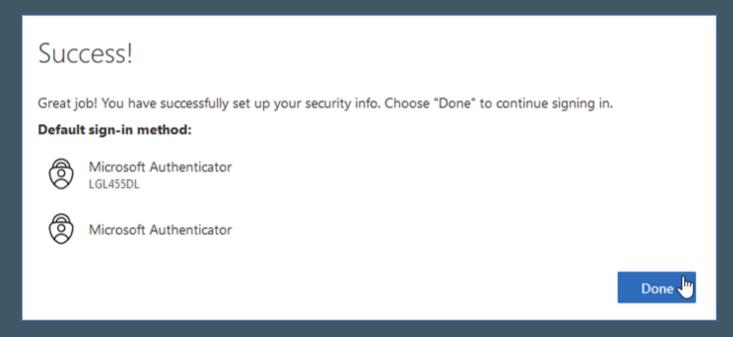

- -> If the Microsoft Authenticator app is the only MFA device/method you wish to have, your setup is complete!
- -> If you'd like to setup an additional MFA device/method, click **here**

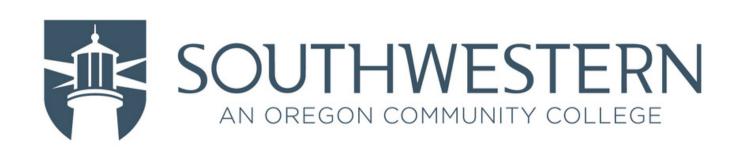

-> Click "I want to use a different authenticator app"

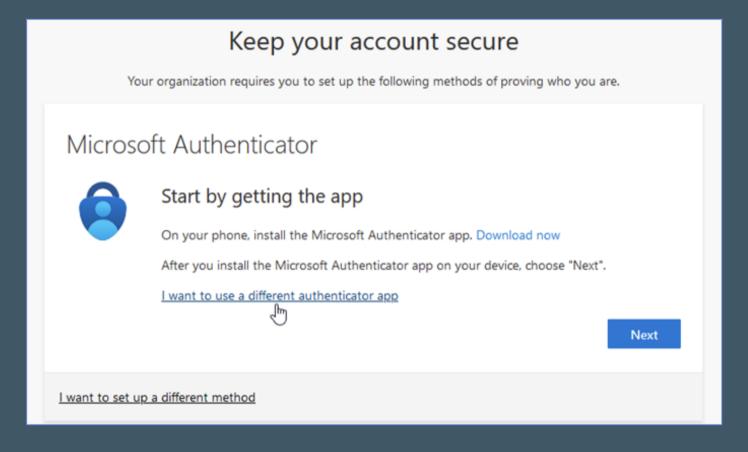

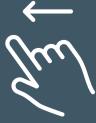

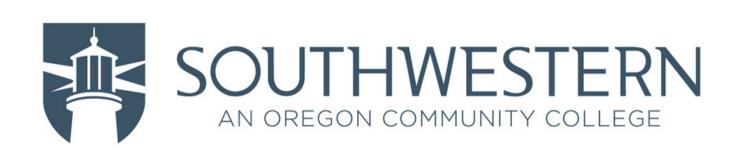

#### -> Click Next

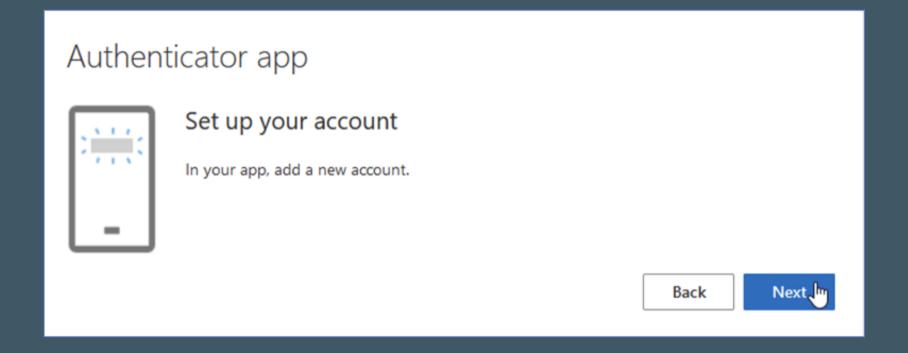

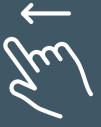

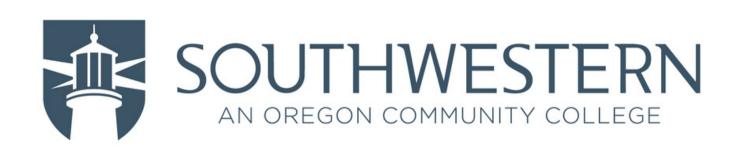

- -> With the Authenticator app open on your phone, have it scan the QR code
- -> Click Next

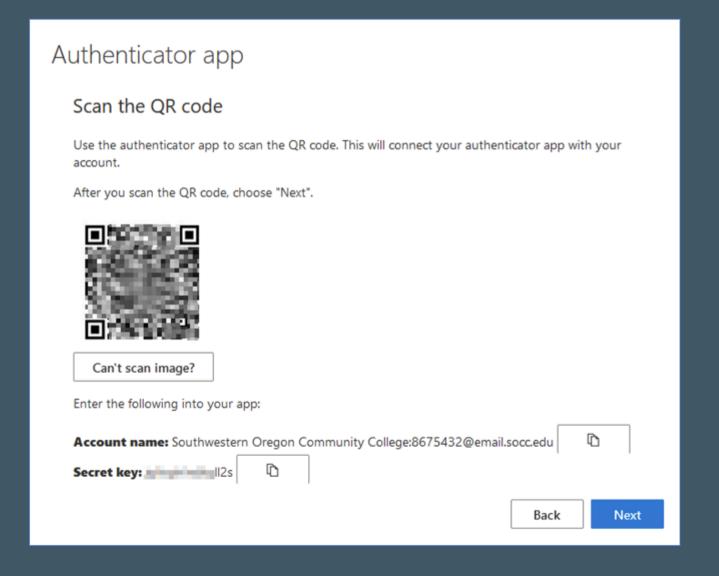

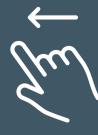

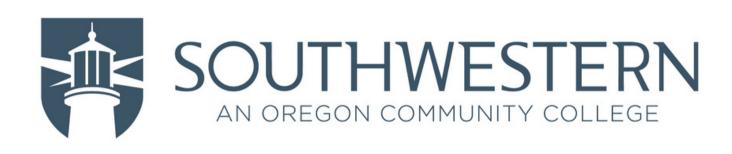

- -> Type in the code provided from your authenticator app
- -> Click Next

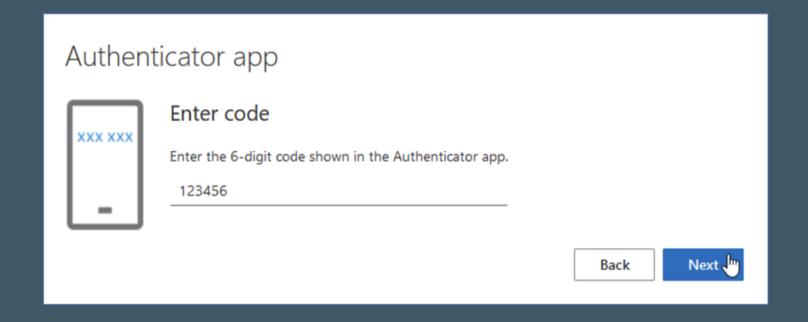

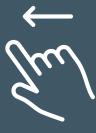

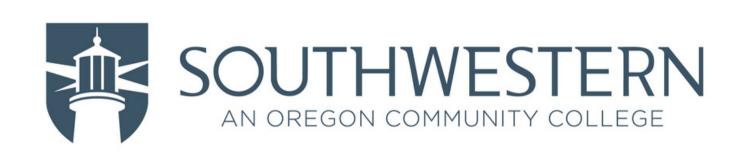

#### -> Click Done

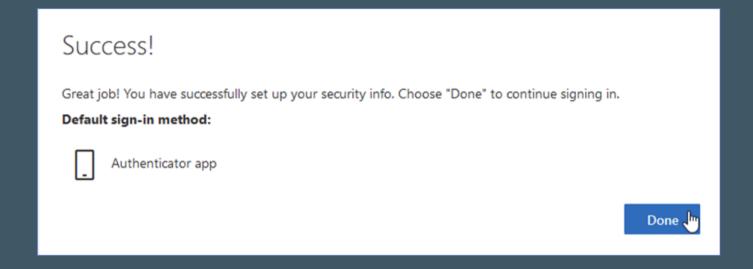

- -> If the Other Authenticator app is the only MFA device/method you wish to have, your setup is complete!
- -> If you'd like to setup an additional MFA device/method click **here**

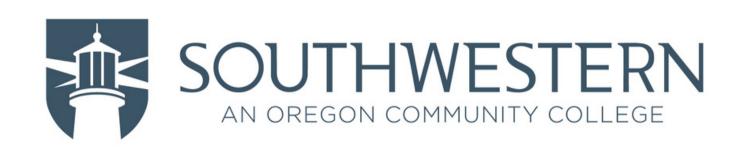

-> Click "I want to set up a different method"

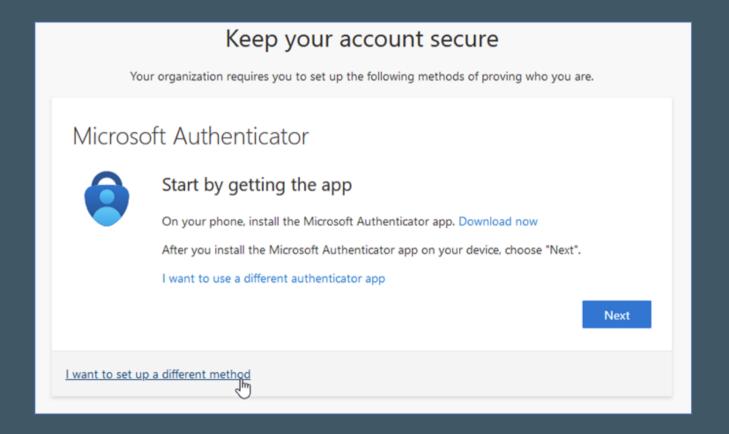

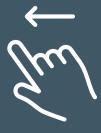

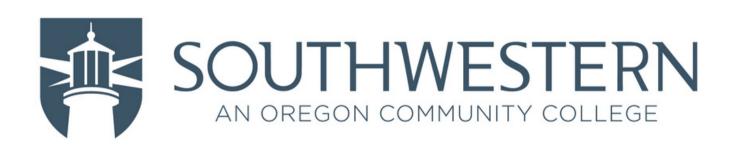

- -> Click "Choose a method" drop-down box
- -> Click Phone

| oh<br>in | Choose a differe     | ent method      | × | choo |
|----------|----------------------|-----------------|---|------|
| o us     | Which method would y | ou like to use? |   |      |
| ı        | Choose a method      |                 | ~ |      |
| ı        | Authenticator app    |                 |   |      |
| me       | Phone                | 7µJ             |   |      |

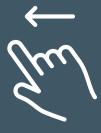

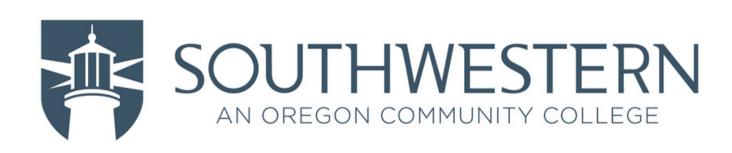

#### -> Click Confirm

| it by s  | getting ti | ic app            |            |                  |
|----------|------------|-------------------|------------|------------------|
| our ph   | Choose     | a different       | method >   | ad now<br>choose |
| nt to us | Which met  | thod would you li | ke to use? |                  |
|          | Phone      |                   | ~          |                  |
|          |            | Cancel            | Confirm &  |                  |
| rent me  | _          |                   | _          | _                |
|          |            |                   |            |                  |

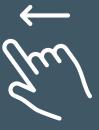

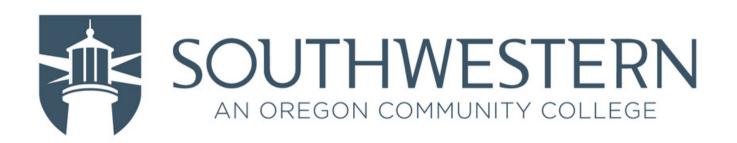

- -> Select the proper country code from the drop-down list
- -> Type phone number
- -> Click Next

| Phone                                                                                                    |                    |  |  |  |  |  |  |
|----------------------------------------------------------------------------------------------------|--------------------|--|--|--|--|--|--|
| You can prove who you are by answering a call on your phone or texting a code to your phone.  What phone number would you like to use? |                    |  |  |  |  |  |  |
| United States (+1)                                                                                                    | <b>13</b> 15555555 |  |  |  |  |  |  |
| Text me a code                                                                                                    |                    |  |  |  |  |  |  |
| Call me                                                                                                    |                    |  |  |  |  |  |  |
| Message and data rates may apply. Choosing Next means that you agree to the Terms of service and Privacy and cookies statement.        |                    |  |  |  |  |  |  |
|                                                                                                    | Next               |  |  |  |  |  |  |

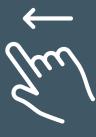

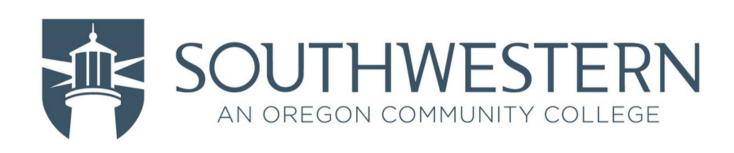

- -> Type in the code provided from the text message
- -> Click Next

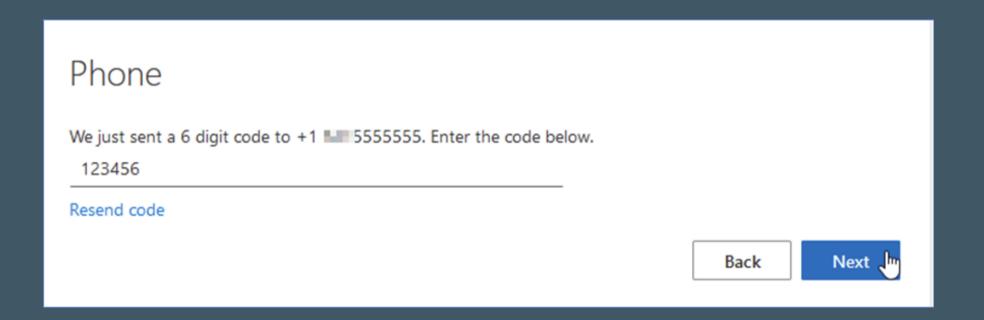

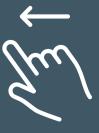

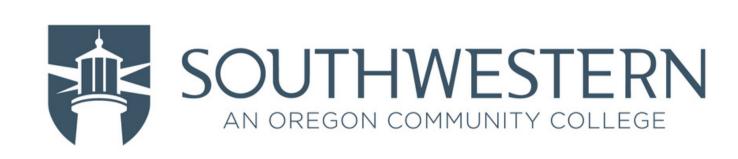

-> Click Done

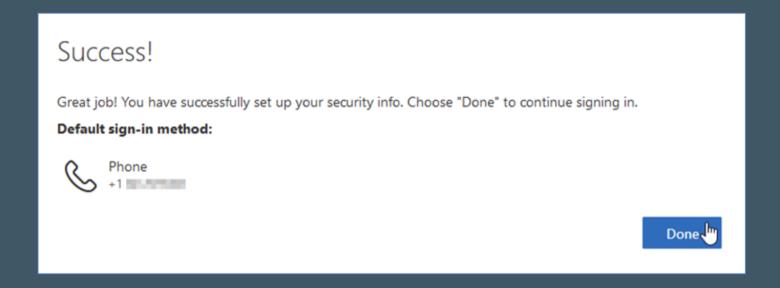

- -> If Text Message is the only MFA device/method you wish to have, your setup is complete!
- -> If you'd like to setup an additional MFA device/method click **here**

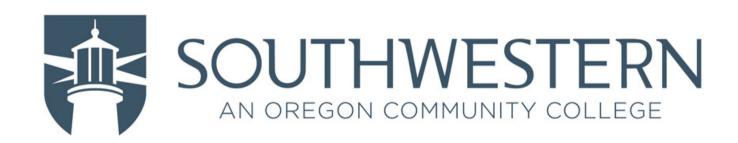

-> Click "I want to set up a different method"

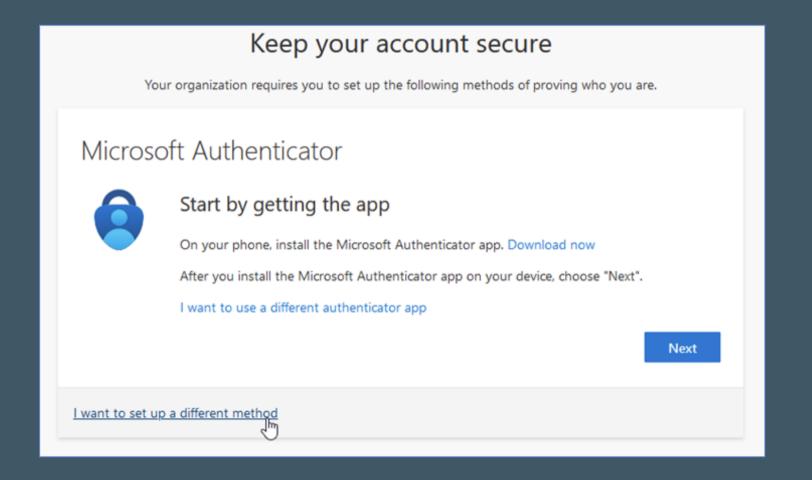

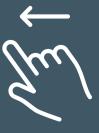

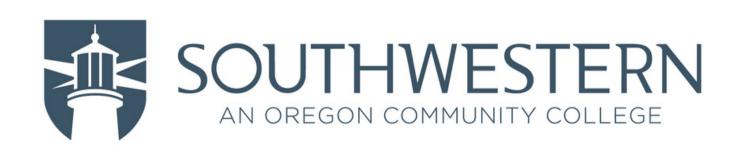

- -> Click "Choose a method" drop-down box
- -> Click Phone

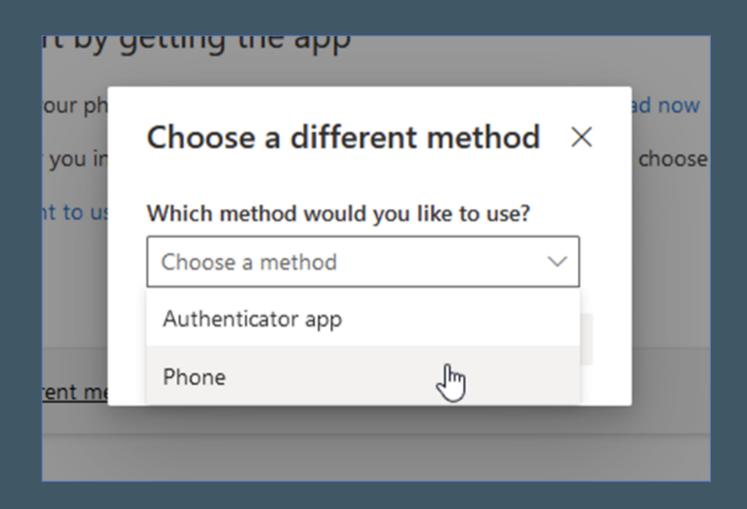

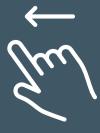

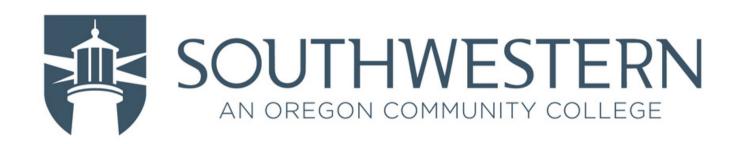

- -> Click "Call me" option
- -> Select the proper country code from the drop-down list
- -> Type phone number
- -> Click Next

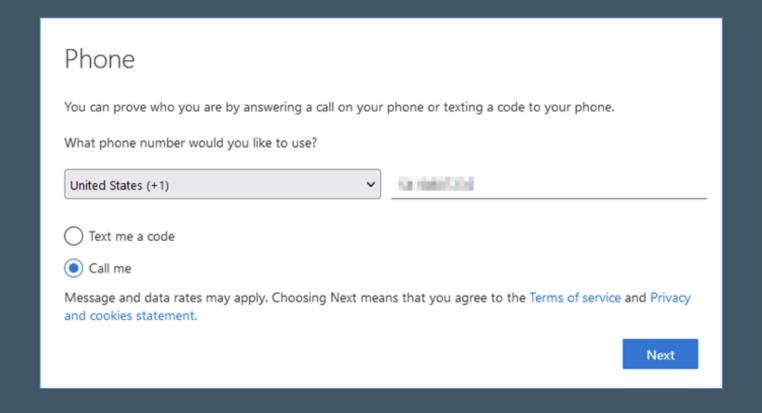

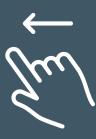

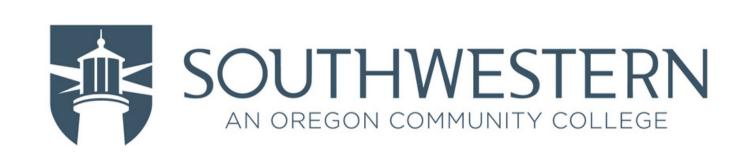

-> Answer the phone call from Microsoft and follow their instructions to confirm authorization

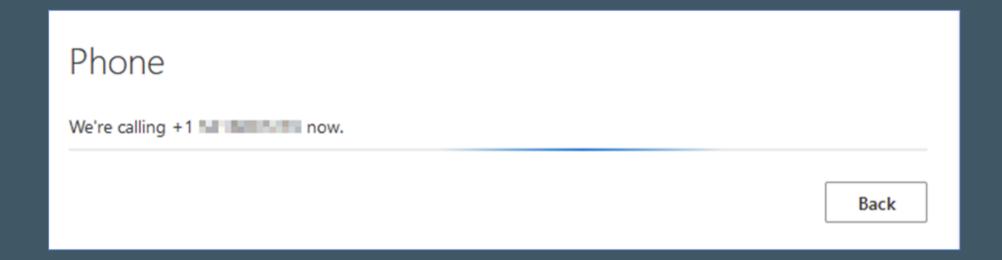

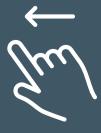

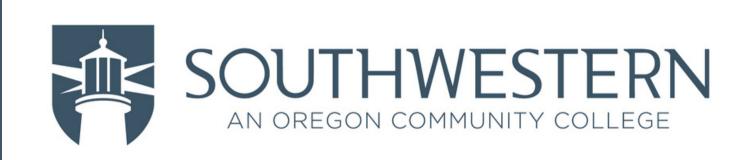

#### -> Click Done

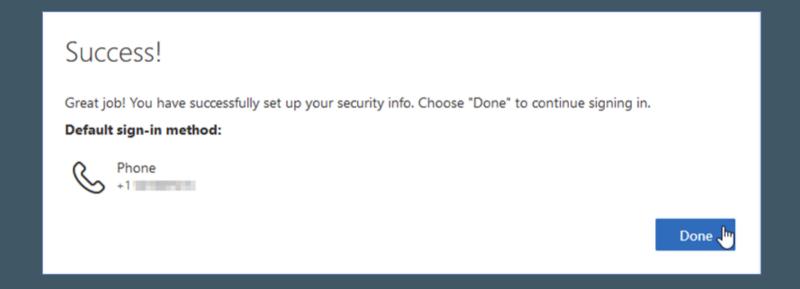

- -> If Phone Call is the only MFA device/method you wish to have, your setup is complete!
- -> If you'd like to setup an additional MFA device/method, click **here**